# Как ускорить 1С за 5 минут - Протокол **Shared Memory**

В версии 8.2.17 платформы «1С: Предприятие 8» появилась интересная возможность ускорить 1С, когда сервер приложений и сервер СУБД находятся на одном компьютере. Настройка ускорения делается очень просто и займет несколько минут времени.

### Что такое Shared Memory, для чего он нужен и зачем его включать?

В режиме работы, задаваемом по умолчанию, Microsost SQL Server и сервер приложений «1С:Предприятия» работают друг с другом только через TCP/IP. Это выглядит правильным и логичным в случае работы серверов на разных компьютерах, иной возможности нет.

Но все меняется, когда сервера находятся на одной вычислительной системе: лучше и быстрее использовать оперативную память для обмена данными, включая протокол Shared Memory (общая память). Этот протокол позволяет добиться увеличения скорости обмена данными между серверами за счет отсутствия передачи данных по сети, причем прирост производительности может составлять от 10 до 15%. Особенно заметно ускорение на операциях с частыми вызовами сервера.

#### **Включение Shared Memory**

Запускаем Диспетчер конфигурации SQL Server.

Производим следующую настройку SQL Native Client - Клиентские протоколы - Общая память -Включено = Да, нажимаем Ок. Перезапускаем службу SQL сервера

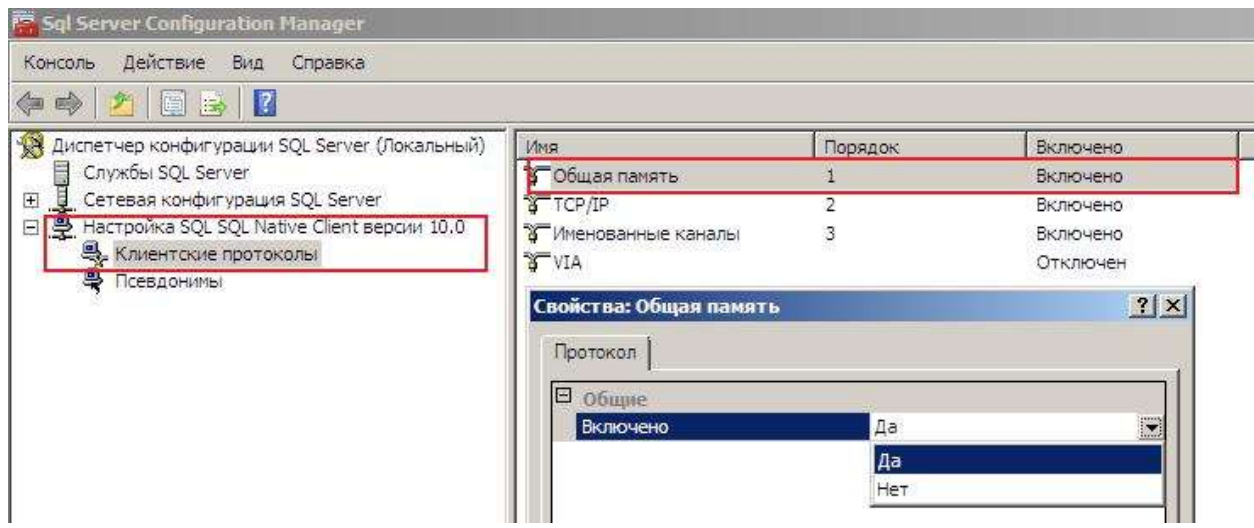

При этом отключение протокола TCP/IP необязательно.

#### **Как проверить что 1С использует Shared Memory?**

Существует два способа:

*1.* С помощью запроса в *Management Studio*

Запускаем на исполнение запрос:

SELECT PROGRAM\_NAME, net\_transport FROM sys.dm exec sessions AS T1 LEFT JOIN sys.dm\_exec\_connections AS T2 ON T1.session\_id=T2.session\_id WHERE T1. program\_name LIKE '1CV8%'

В результате получаем:

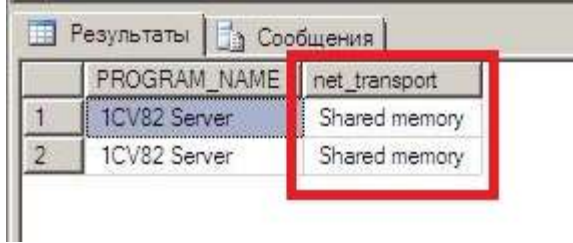

Во второй колонке видим результат «Shared Memory», то есть нужный нам протокол работает.

Страница **2** из **5**

2. С помощью SQL Profiler

**OF SANTA CONTRACT** 

- Заходим в базу 1С(для установления соединения с СУБД)
- Запускаем SQL Profiler и подключаемся к нашему серверу СУБД
- Включаем сбор события ExistingConnection, выполняя следующее:
	- o На закладке «Выбор событий» включаем флаги «Показать все столбцы» и «Показать все события»
	- o Выбираем класс событий «Sessions» и включаем событие «ExistingConnection»
	- o По кнопке «Фильтры столбцов» устанавливаем фильтр на имя приложения

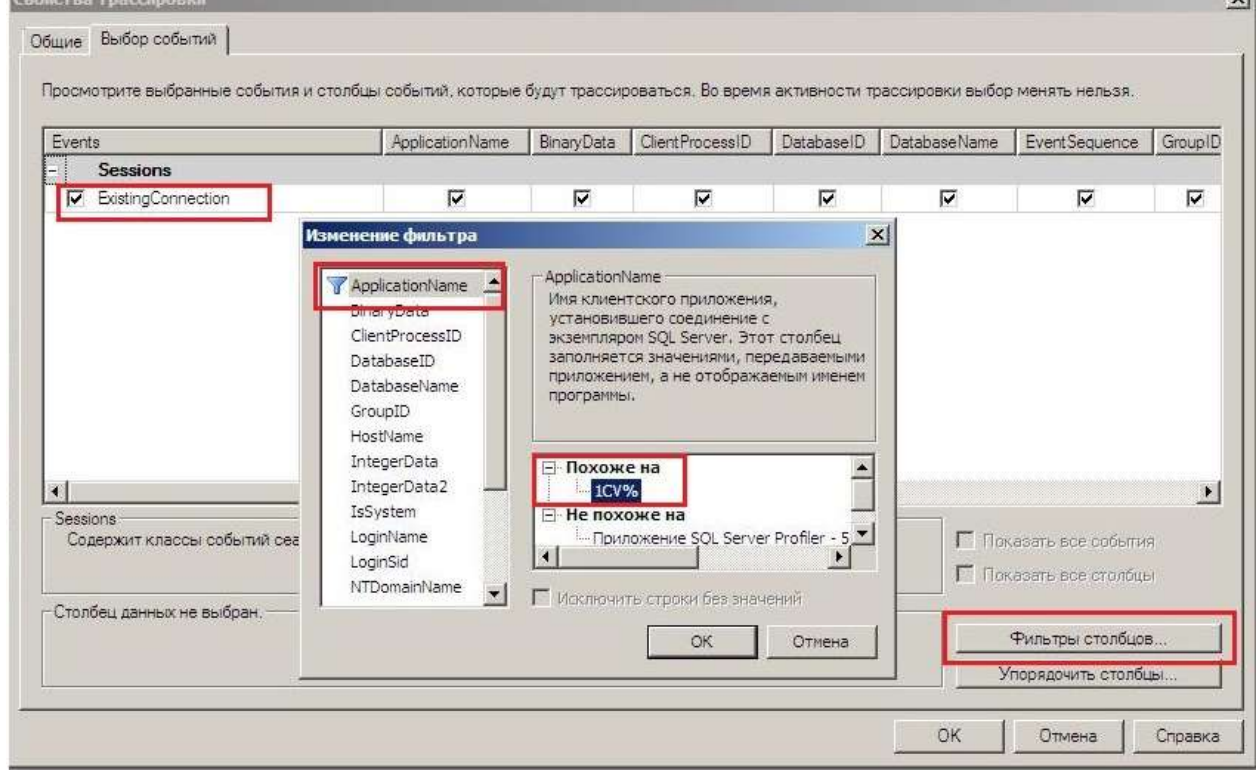

При трассировке увидим следующее:

**Service State** 

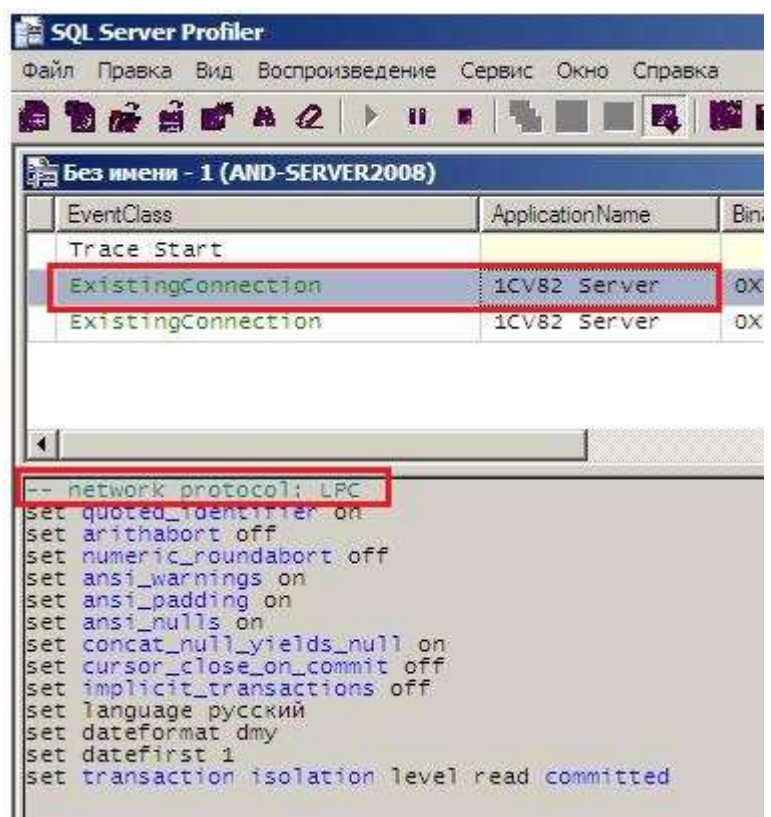

В нижней части окна должна отображаться надпись: «network protocol: LPC», расшифровывается как «Local Procedure Call». Это говорит о том, что протокол Shared Memory включен и используется.

Некоторые источники отмечают, что данный протокол не начинал работать, пока в качестве сервера СУБД не прописали localhost для информационной базы «1С:Предприятия».

Страница **4** из **5**

## Что делать, если 1С тормозит, зависает и вылетает?

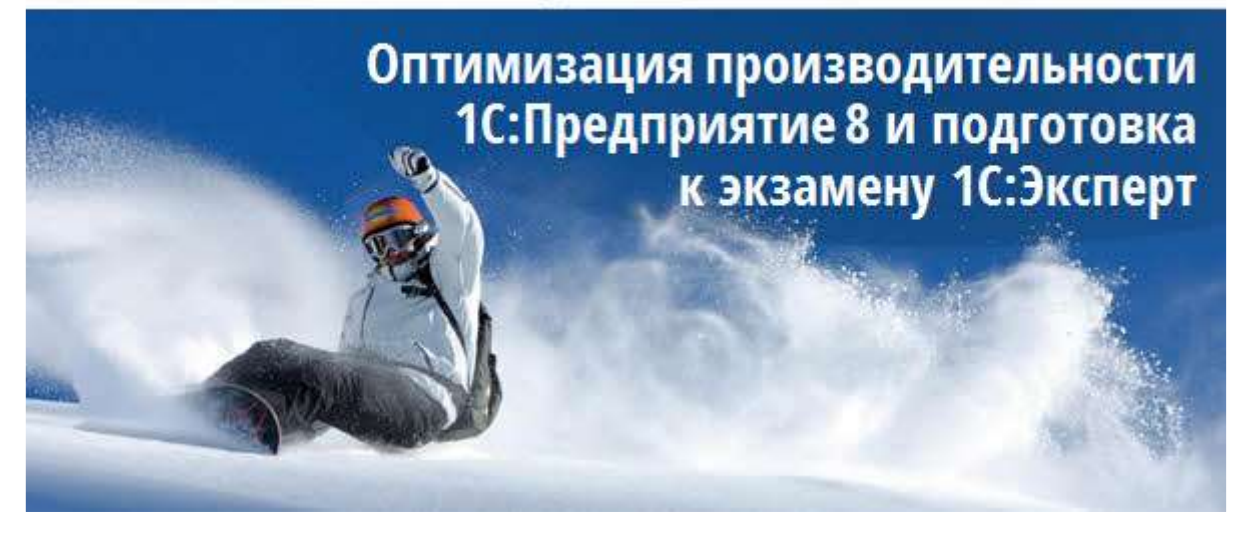

Если Вам понравились эти материалы, мы приглашаем Вас пройти предварительную регистрацию на тренинг «Оптимизация производительности 1С:Предприятие 8 и подготовка к 1С:Эксперт» по адресу: <http://kursy-po-1c.ru/optimize1C>

#### Чему Вы научитесь после прохождения курса:

- самостоятельно решать проблемы производительности
- проводить анализ системы и выявлять «узкие места» в плане производительности
- находить медленные запросы, наиболее сильно влияющие на систему, и оптимизировать их
- читать и понимать план запроса
- выявлять почему данная конкретная операция выполняется медленно
- оценивать загруженность оборудования
- выявлять и решать проблемы избыточных блокировок
- выявлять и решать проблемы взаимных блокировок
- работать с ЦУП и Тест-Центр
- работать с облачными сервисами контроля производительности
- распараллеливанию кода на 1С
- расследовать и решать проблемы стабильности
- настраивать кластер серверов наиболее оптимальным для производительности образом
- настраивать отказоустойчивый кластер серверов 1С
- настраивать и использовать технологический журнал для решения проблем производительности и стабильности